# **Camvision iVMS-4500 Setup Guide**

**Guide til opsætning og brug af app til overvågning på iPhone.**

Download iVMS-4500 fra App Store.

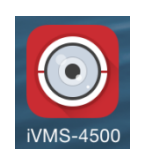

Sørg for at portene **80**, **554** og **8000** er åbnet i internetforbindelsen, til den IP adresse optageren har på netværket.

Når app'en starter vises normalt dette billede.

Klik på "+" i øverste højre hjørne og "Manuel tilføjelse" for at tilføje en optager/kamera.

Hvis nedenstående Menu billede fremkommer ved start, klik på "Enheder" for at få billedet til højre frem.

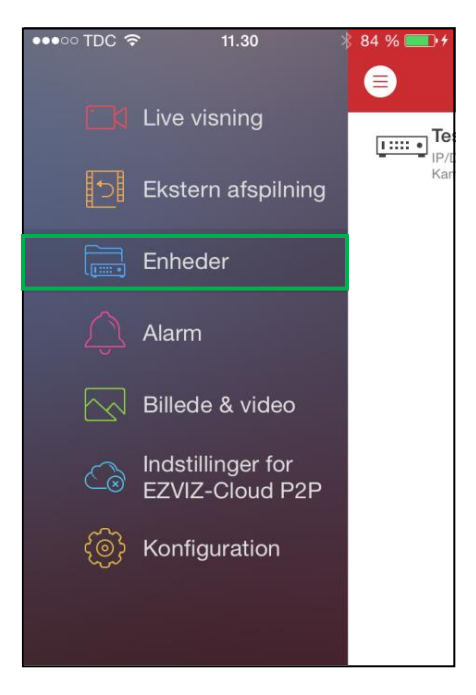

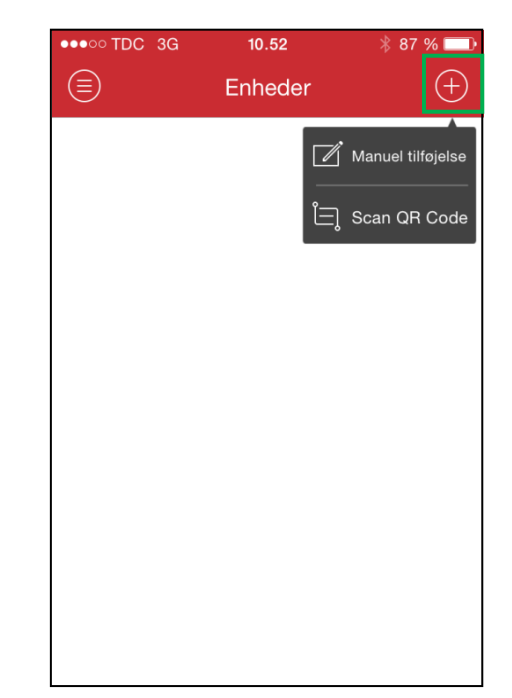

## **Installering af enhed:**

For at tilføje en enhed skal følgende informationer indtastes:

**Alias:** Navn på optager/kamera

**Registreringsmodus:** Skal være IP/Domain

**Adresse:** IP adresse

**Port:** Standard 8000

**Brugernavn:** Standard bruger

**Adgangskode:** Brugerens kode

Klik herefter på Gem i øverste højre hjørne. Programmet vil nu forsøge at forbinde til enheden.

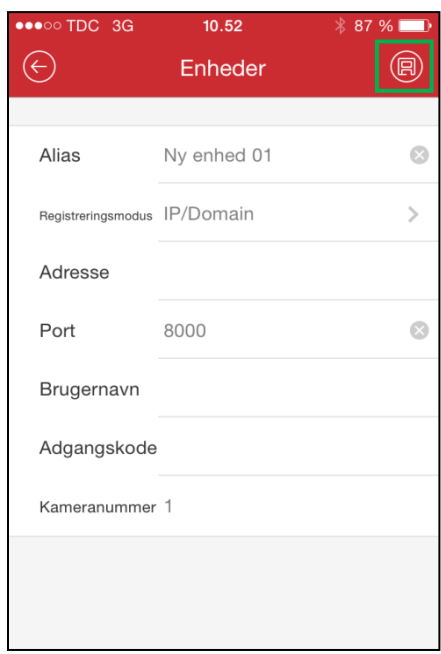

Mens programmet forsøger at forbinde, vil dette billede vises.

Hvis forbindelsen mislykkes, vil nedenstående besked fremkomme. Klik på blyanten i øverste højre hjørne, check IP adresse og brugernavn/kode og forsøg at forbinde igen.

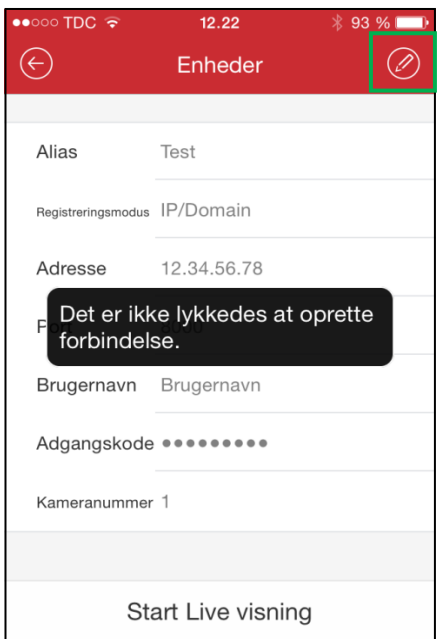

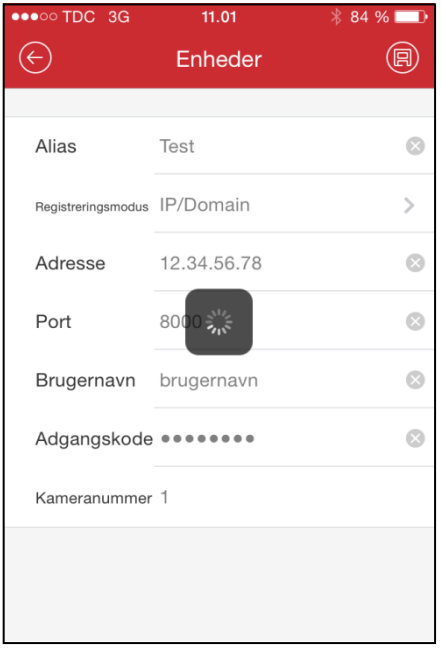

Når forbindelsen til enheden er oprettet vises dette billede.

Her kan ses hvor mange kameraer der er adgang til. Klik på "Start Live visning" for at få vist kameraer.

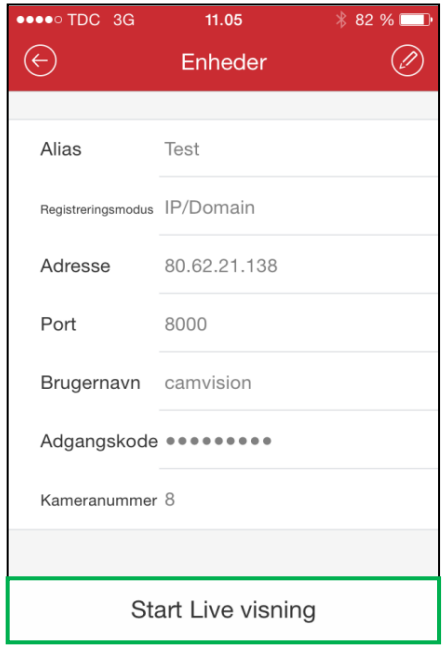

#### **Live visning af billeder:**

Dette er hovedbilledet for Live visning.

Klik på et billede for at vælge det.

Dobbeltklik på et billede for at se det i stor visning. Dobbeltklik på det igen for at vende tilbage til visning af flere kameraer.

- 1) Vælg antal billeder på skærm.
- 2) Tag et billede med det valgte kamera.
- 3) Optage video fra det valgte kamera\*
- 4) Brug af styrbart kamera (hvis installeret).
- 5) Billede kvalitet.
- 6) Start/stop Live visning.
- 7) Se kameraliste.
- 8) Vend tilbage til visning af Menu.

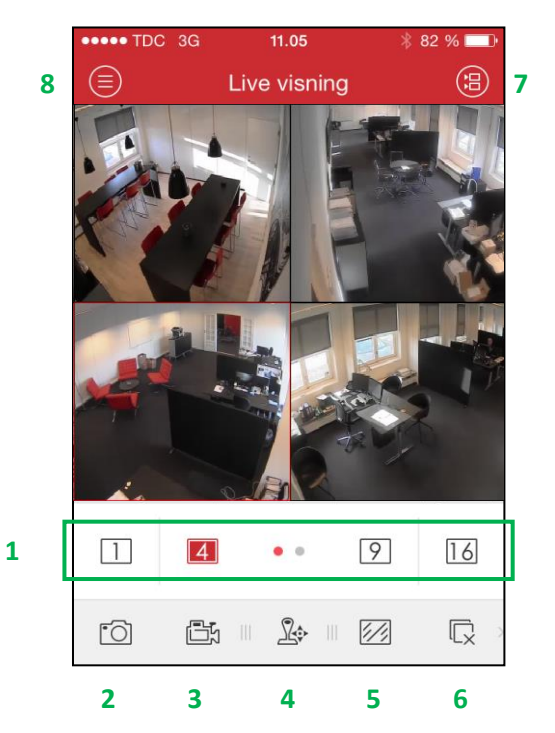

\*Husk at trykke igen for at stoppe optagelsen

# **Se optagelser:**

For at se optagelser der er registreret på selve optageren, skal der trykkes på "Ekstern afspilning".

For at se billeder/optagelser der er gemt direkte under punkt 2 og 3 i Live visningen eller Ekstern afspilning, skal der trykkes på "Billede & Video".

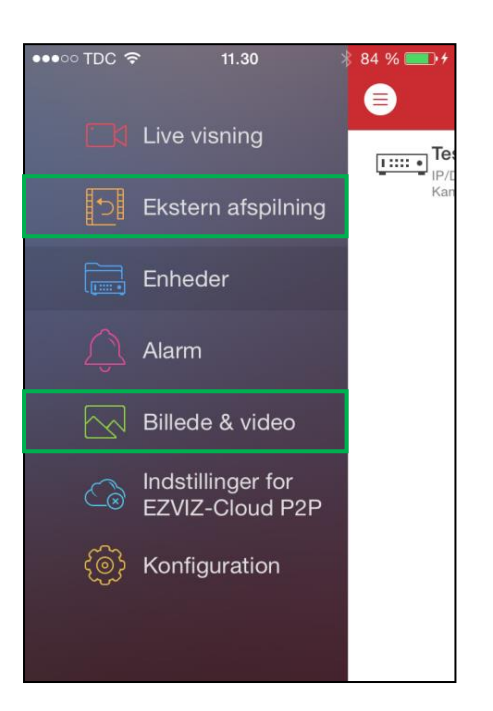

## **Ekstern afspilning:**

Klik på de to kameraer i øverste højre hjørne for at se listen over kameraer.

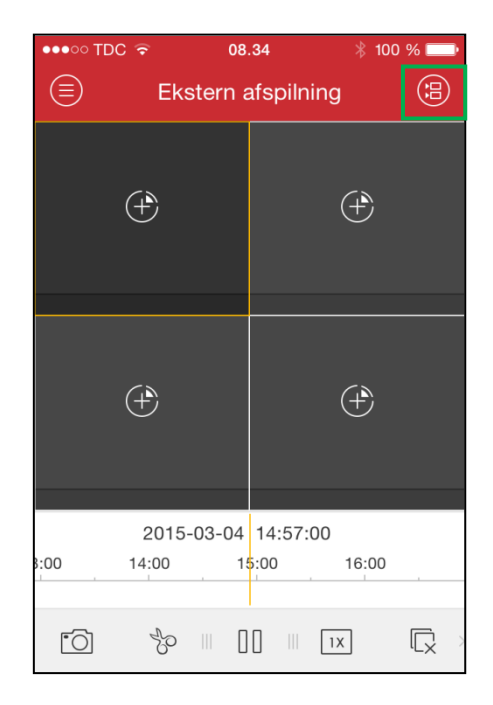

Vælg kamera(er), optager og dato/tidspunkt for optagelsen, Klik på "Start afspilning".

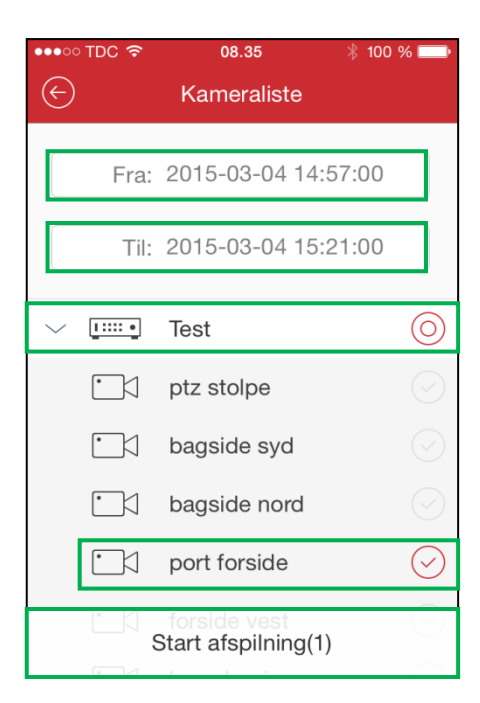

Dette er hovedbilledet for afspilning.

Dobbeltklik evt. på billedet for at se det i stort format.

- 1) Spole frem/tilbage ved at trække i tidslinjen.
- 2) Gemme et stilbillede i optagelsen.
- 3) Gemme en sekvens i optagelsen\*.
- 4) Afspil/Pause optagelsen.
- 5) Hastighed på afspilning.
- 6) Stop afspilning.
- 7) Vend tilbage til visning af Menu.

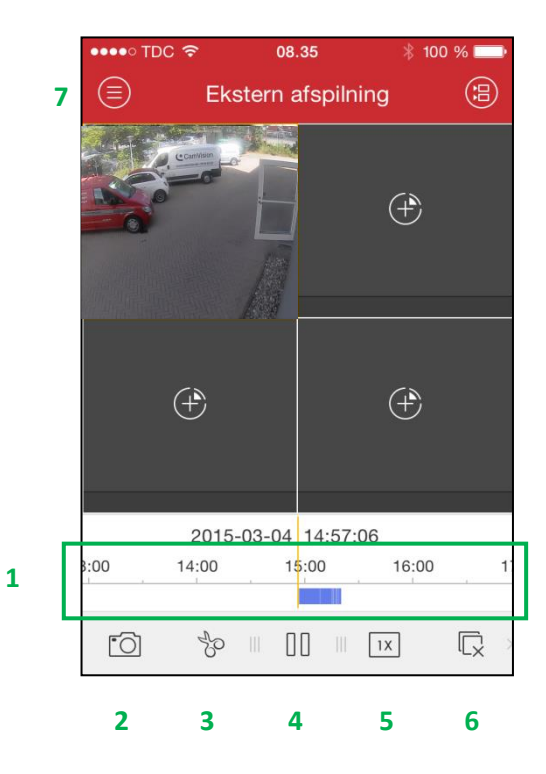

\*Husk at trykke igen for at stoppe optagelsen.

### **Billeder & Video:**

I Billede & video kan man se de stilbilleder og videosekvenser der er gemt lokalt. Klik på den man ønsker at se.

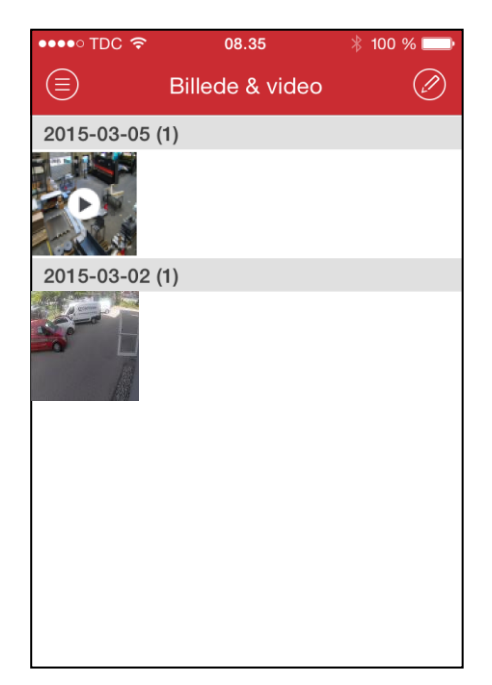

Hvis optagelsen ønskes videresendt skal man klikke på videresend (1).

Ønskes den kasseret – klik på skraldespanden (2).

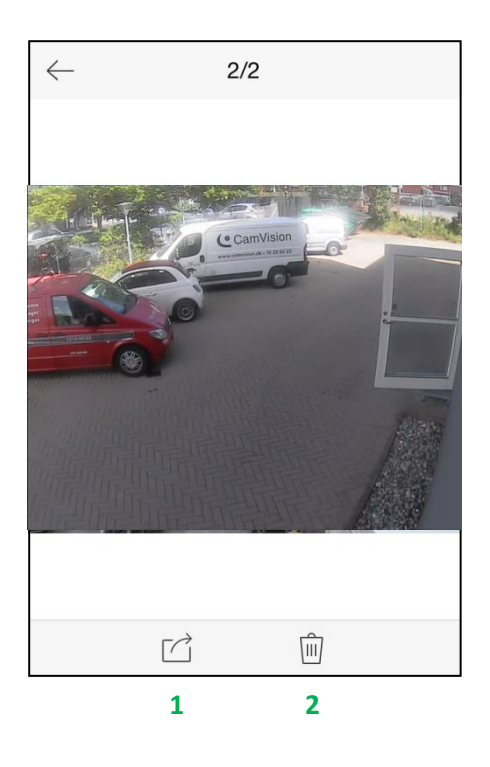

For yderligere oplysninger henvises til hjælpefunktionen i programmet.